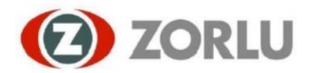

# SUPPLIER PORTAL SUPPLIER USER MANUAL

# Content

| 1)Registration Page                                                                 | 3  |
|-------------------------------------------------------------------------------------|----|
| 2)Logon Page                                                                        | 4  |
| 2.1 )Notifications After Registration Approval                                      | 4  |
| 2.2 )Create Responsible User                                                        | 4  |
| 2.3)Login                                                                           | 4  |
| 3) Zorlu Supplier Portal- Supplier Data Maintenance                                 | 5  |
| 3.1)Qualifications                                                                  | 6  |
| 3.1.2) Answering the questionnaire and sending it to the responsible person         | 6  |
| 3.2)Tasks                                                                           | 8  |
| 3.2.1) Completion of the task and submission to the relevant purchasing responsible | 8  |
| 3.2) Employees                                                                      | 9  |
| 3.3)Company                                                                         | 9  |
| 3.3.1) Attachments                                                                  | 10 |
| 3.3.2)Company Data                                                                  | 10 |
| 3.3.3) Certificates                                                                 | 11 |
| 3.4) Product Categories                                                             | 11 |
| 3.5) Additional Data                                                                | 12 |
| 3.4.1) Customer Information                                                         | 12 |
| 3.4.2)Product Informations                                                          | 13 |
| 3.4.3)Employee List                                                                 | 13 |
| 3.4.4)Financial Informations                                                        | 14 |
| 3.4.5)Product Capacity                                                              | 14 |
| 3.4.6) Product-Plant Information                                                    | 15 |
| 4)Privacy Act Text                                                                  | 15 |
| 5)Supplier Scorecard                                                                | 16 |
| 6)Reset Password                                                                    | 18 |
| 7) User Manual                                                                      | 18 |

## 1)Registration Page

Suppliers who want to have business with Group Company of Zorlu, should register via firmaların https://slc.zorlu.com/slc\_selfreg link. All potential supplier should complete the registration form, presented and supported by SAP SLC ( Supplier Lifecycle Management) system.

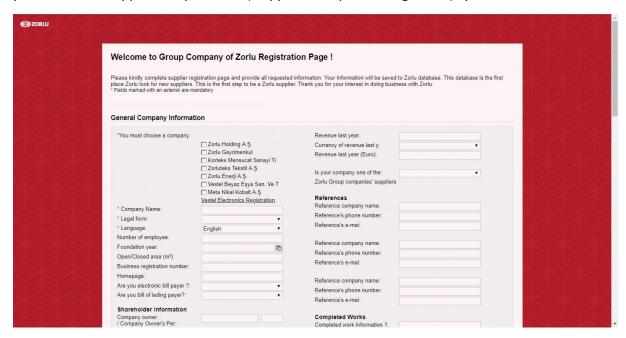

Field marked with (\*) and adding at least one Product Category are mandatory requirements of this form. After reading "Data Privacy statement", registration can be completed and sent by clicking "send" button. By doing this action, you will see a "thank you" message which implies that the registration is successfully completed to Zorlu side.

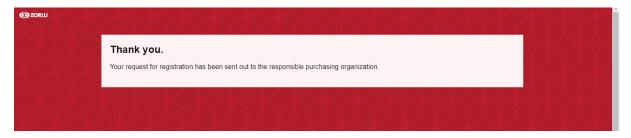

## 2)Logon Page

#### 2.1 )Notifications After Registration Approval

All registration triggers a work flow on Zorly side. In other word, all registration forms will be analyzed and replied as rejected or approved. If Zorly approves the registration form, then the related supplier becomes a "potential supplier" for Zorlu. Also the potential supplier will be informed about their temporary username, login-link and password with separate mails..

#### 2.2 )Create Responsible User

By using temporary username and password you will have access the page given below, which enable the supplier to create one responsible user on Zorlu Supplier Portal.

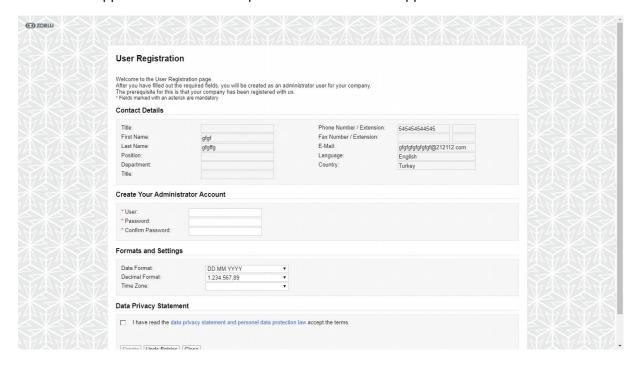

#### 2.3)Login

After clicking create button, supplier will see a confirmation page as shown above. Either clicking "Login" link above or entering Zorlu Supplier Portal, suppliers can login the system with created username and password. Also supplier can user http://slc.zorlu.com/s3q\_ext link.

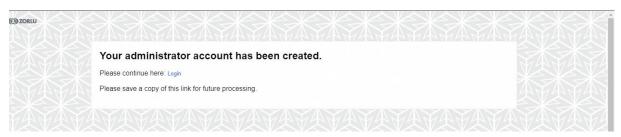

## 3) Zorlu Supplier Portal- Supplier Data Maintenance

There are 4 general categories that suppliers can reach in SLC homepage (listed leftside of the homepage). These categories can be listed as Qualifications, Tasks, Employees, Company. The supplier company can access and view all the information on these pages or make changes within the information of the Purchasing Responsible. You can login with the username and password you created with the http://slc.zorlu.com/s3q\_ext link.

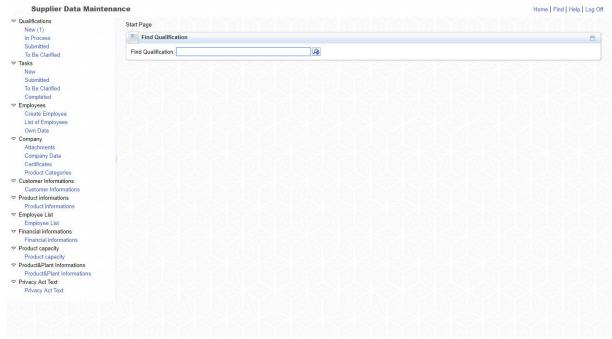

# Supplier Data Maintenance

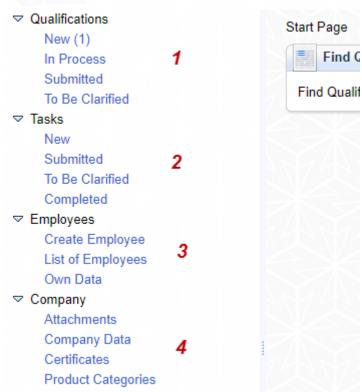

#### 3.1)Qualifications

There are four standard queries, which are new, in process, submitted and to be clarified. If new is selected as shown above, the expected new qualifications will be listed. By clicking the related questionnarie link, you can directly open the survey:

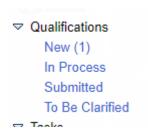

- (1) New: There are surveys that are expected to be answered by your purchasing managers in this tab
- (2) Processed: There are surveys that you have not responded to in this sec- tion, for which you have not yet submitted a survey.
- (3) Submitted: There are surveys that you have answered to this tablature that have reached your purchasing responsibility.
- **(4)** To Be Clarified: There are surveys that you answer to this tablage and require clarification by your purchasing manager.

#### 3.1.2) Answering the questionnaire and sending it to the responsible person

If new is selected as shown above, the expected new qualifications will be listed. By clicking the related questionnarie link, you can directly open the survey:.

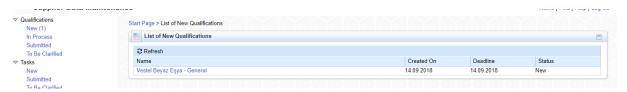

Here supplier are free to change the language. Click next button to proceed:

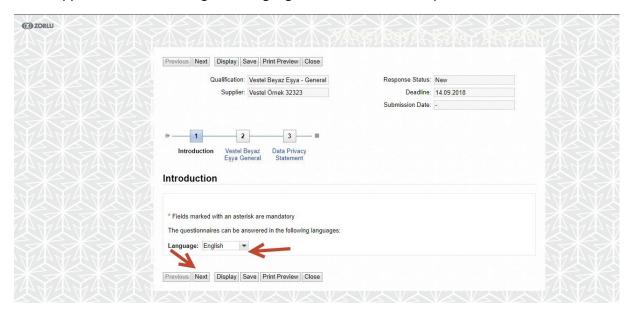

After the Continue button is pressed, the poll screen opens. The questions are answered.

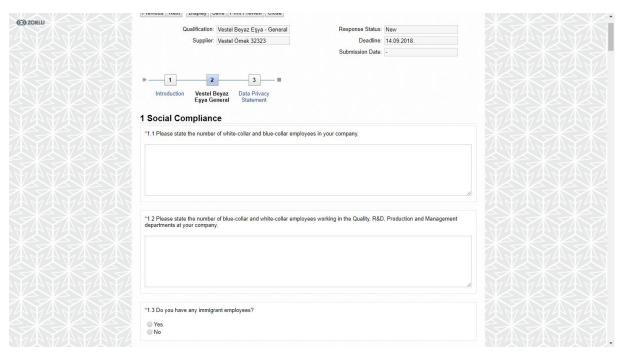

After the questions are answered, press the continue button again. On the screen that pops up, the privacy conditions field is filled and the send button is pressed.

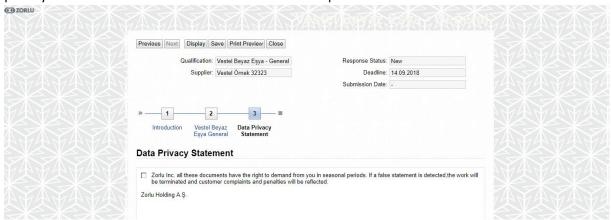

#### 3.2)Tasks

If the supplier is assigned any task, it can be followed from the related query under this category. ie. The picture below shows a new task assignment.

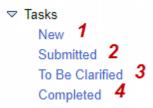

- (1) New: There are tasks for which you are expected to complete by purchasing your account.
- (2) Submitted: There are tasks that have not yet been withdrawn from your completed status by your purchasing account that you send to this tab.
- (3) To BE Clarified: There are duties that are expected to be explained by your purchasing responsibilities to this tab.
- (4) Completed: This tab contains your completed tasks.
- 3.2.1) Completion of the task and submission to the relevant purchasing responsible Tasks are clicked on the new tab under the tab. The task to be sent is selected.

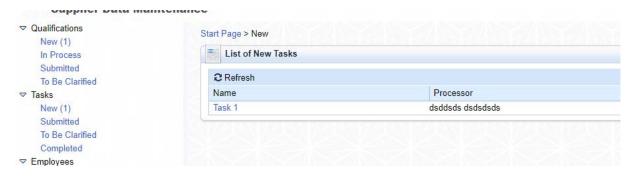

By clicking the related task link above you can reach the detail task page.

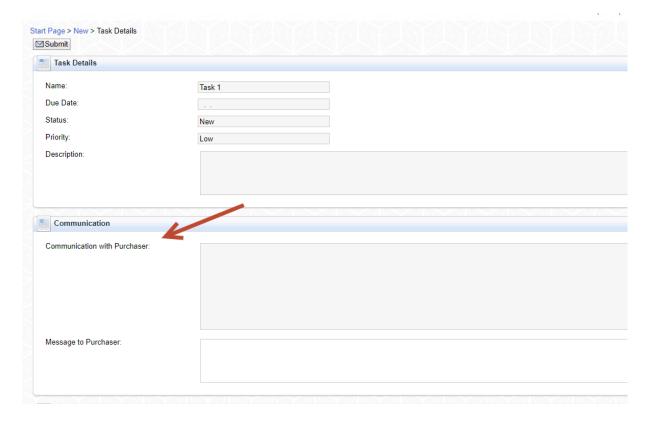

## 3.2) Employees

On this page, master data of the responsible contact person of the company is stored and displayed. Contact person should keep this page update. If any changes occurs, Zorlu side will analyze and Zorlu have right to confirm and reject the changes.

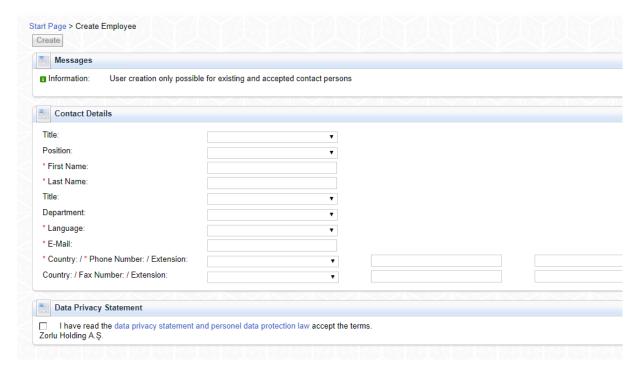

# 3.3)Company

There are 4 sub-tabs under the Company section.

## 3.3.1) Attachments

Click on the Attachments field under the Company section and select the files you want to share with the Zorlu company and click the "Add Attachment" button to add the file. Specifically, you can add an attachment to a company or multiple companies. The attached file is submitted for the approval of the relevant purchasing employee. If the purchasing worker confirms the file after the reviews, the status changes to "updated" in the attached file attachments section.

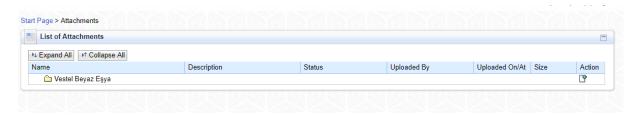

#### 3.3.2)Company Data

Under the Company Data tab, the supplier company can display or change its own data. This data is equivalent to the supplier application form and the data initially filled in is automatically recorded. If it is not filled in in the initial form or if it is a newly added field, the supplier manager must fill in the vacant areas by coming to the company data. In addition to this field, bank information is available. It is the responsibility of the supplier company's manager account to ensure that the bank information there is always up-to-date and accurate. Any field that is modified, added or deleted is under the responsibility of the purchasing employee. Every changed area is subjected to it and is not accepted if necessary.

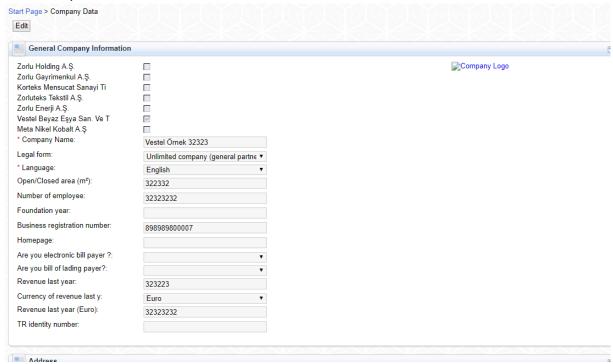

Supplier financial data can be entered under supplier data. These financial data will go to the relevant company's financial account for approval.

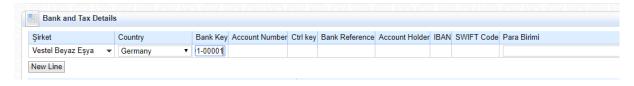

You can access the relevant bank keys with the "Bank key" button at the bottom of the page. You can view the appropriate bank key for the company to which you enter bank data in the downloaded file.

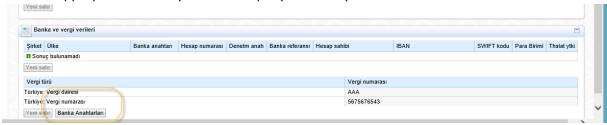

#### 3.3.3) Certificates

All required certificates will be uploaded and monitored in this section. Any uploaded document requires Zorlu approval.

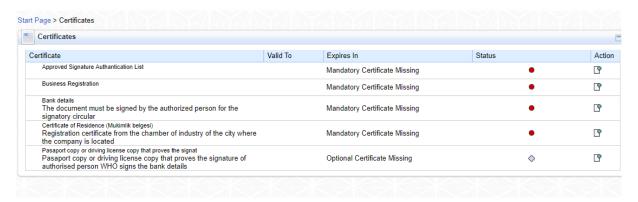

### 3.4) Product Categories

On the Product Categories tab, you can add new categories to the fields you want to be your supplier. With the Add new category button, you can apply to the challenging companies you have not applied before. In this screen you can also select category for Zorlu companies that you do not apply on the registriation page. If your registriation is approved, you may also become a potential supplier of the company of the approved category.

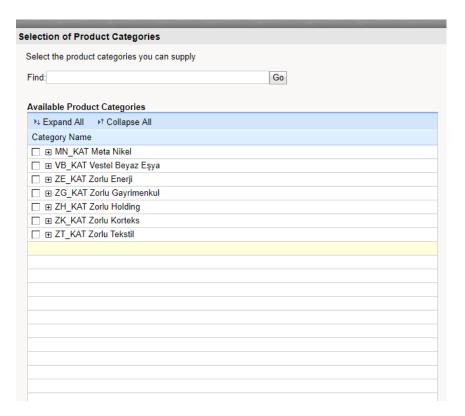

#### 3.5) Additional Data

These tables contain information expected to be entered by you from Zorlu Companies.

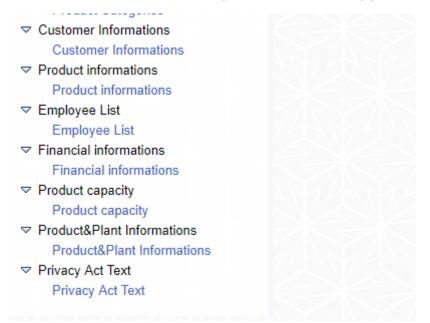

#### 3.4.1) Customer Information

It is expected that supplier companies will enter customer information by clicking Add / Delete / Save under Customer Information tab.

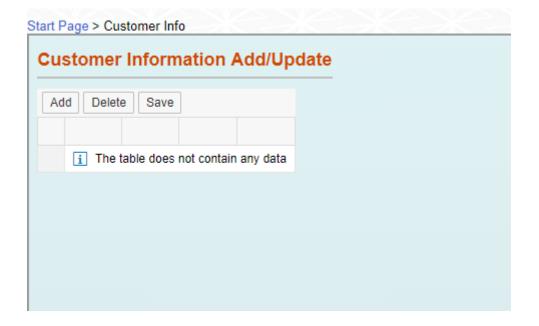

#### 3.4.2)Product Informations

It is expected that supplier companies will enter product information by clicking Add / Delete / Save under Product Information tab.

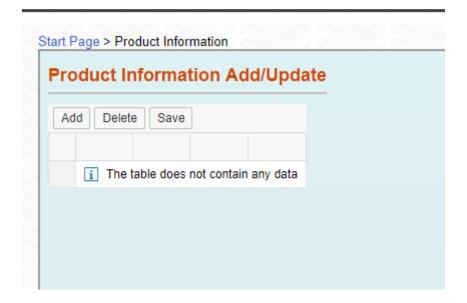

#### 3.4.3)Employee List

It is expected that supplier companies will enter employee list by clicking Add / Delete / Save under Employee List tab.

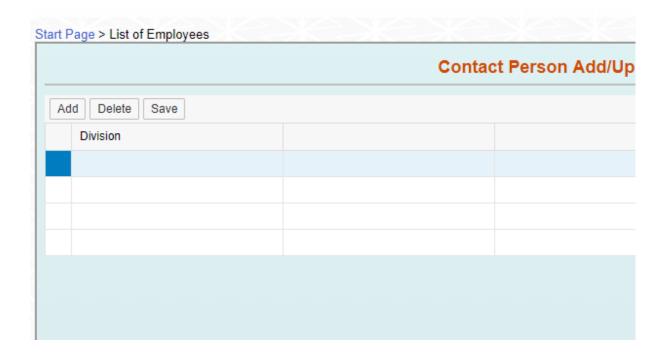

#### 3.4.4) Financial Informations

It is expected that supplier companies will enter financial informations by clicking Add / Delete / Save under financial informations tab.

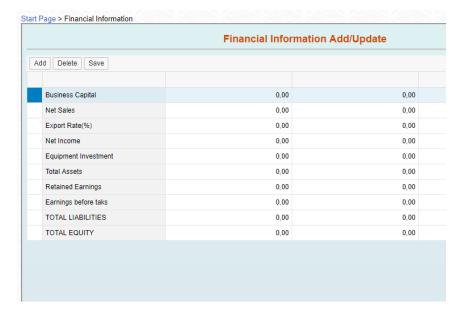

#### 3.4.5) Product Capacity

It is expected that supplier companies will enter product capacity by clicking Add / Delete / Save under product capacity tab.

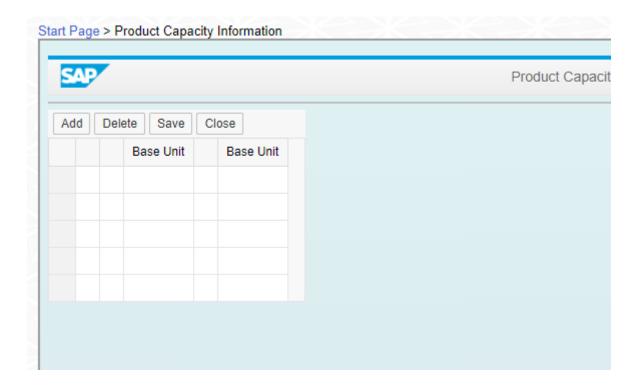

#### 3.4.6) Product-Plant Information

It is expected that supplier companies will enter product- plant information by clicking Add / Delete / Save under enter product- plant information tab.

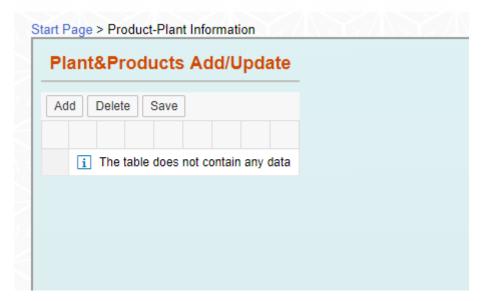

# 4) Privacy Act Text

You can access the Privacy Act text from the left-hand corner of the page.

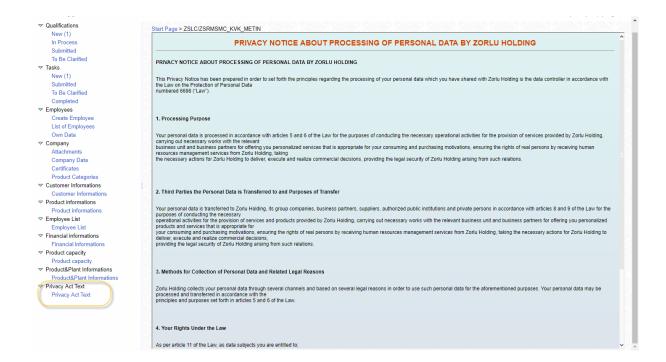

# 5)Supplier Scorecard

The purchasing responsible may create a scorecard for suppliers through the system. When the report card is formed in the system, information about which Zorlu Company and which period is transmitted by mail. On the system, you can reach scorecard by clicking on the left corner of the supplier box. The report of the supplier report is displayed with the button report of the report.

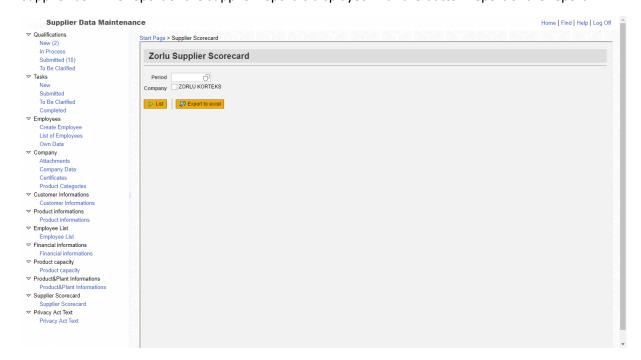

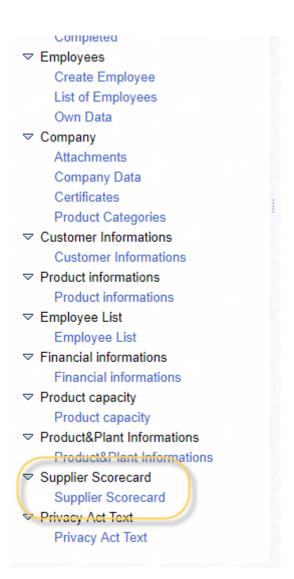

When the scorecard is opened, the period can be reached by selecting the period.

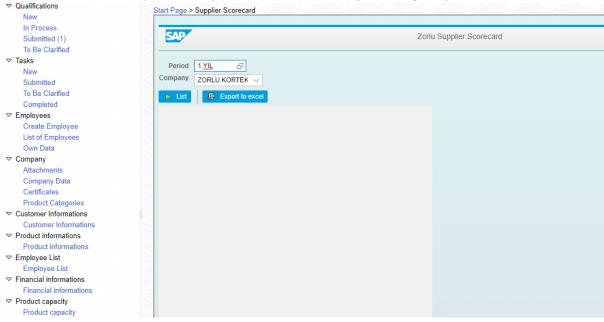

## 6)Reset Password

When the password is forgotten, the password can be reset by pressing the slc.zorlu.com/s3q\_ext "Forgot your password " button.

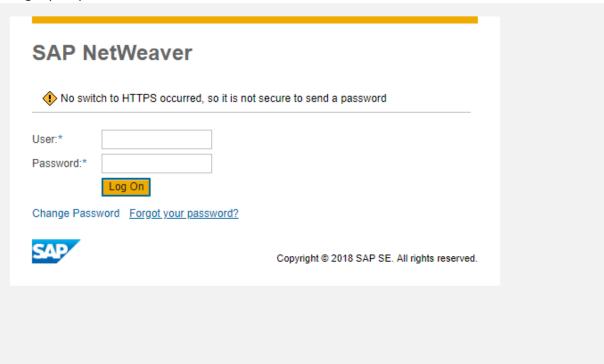

When this button is clicked, the following screen opens. Enter your e-mail and username and you can complete the process with the "Complete" button. A new password will be sent to your e-mail address.

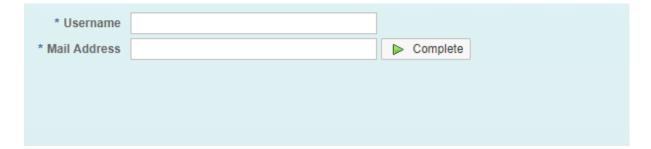

# 7) User Manual

You can reach the user manual at any time from the left side of the page.

Start Page > User Manuel
Click for user guide.